(Gmail, Google Calendar, and Google Drive)

Last updated: June 11, 2014

# Contents

| Sign in to the First Parish Google account          | 1  |
|-----------------------------------------------------|----|
| Google Mail (Gmail)                                 | 3  |
| Accessing the Gmail account inbox                   | 3  |
| Sending an email to all members and friends         | 3  |
| Specifying an alternate email address for replies   | 5  |
| Google Calendar                                     | 8  |
| Opening and using Google Calendar                   | 8  |
| Adding a new calendar                               | 9  |
| Working with multiple calendars                     | 10 |
| Viewing entries from all, or just one, calendar     | 11 |
| Making calendar entries in the appropriate calendar | 11 |
| Google Drive                                        | 13 |
| Opening and using Google Drive                      | 13 |
| Sign out of the First Parish Google account         | 15 |

ii

# Sign in to the First Parish Google account

- 1. In your web browser, go to the URL: www.google.com.
- 2. On the top right of your browser screen, click **Sign in**:

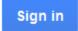

- 3. Do one of the following:
  - a. Click Add Account:

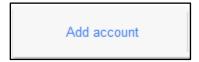

b. Enter fpuu.canton@gmail.com and the password, and click Sign in:

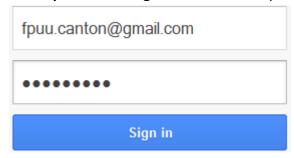

or

a. Choose the previously entered account **fpuu.canton@gmail.com** by clicking the >:

1

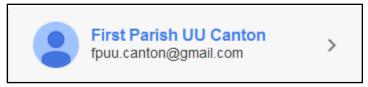

b. Enter the password, and click **Sign in**:

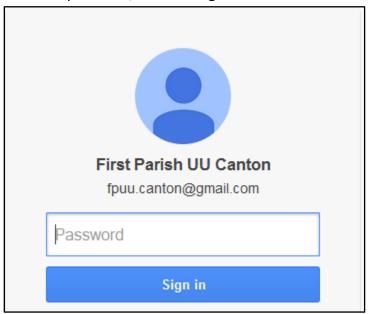

The following selections will be displayed at the top right of your web browser screen:

2

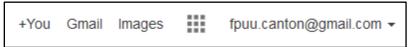

## **Google Mail (Gmail)**

The fpuu.canton@gmail.com account is currently the backup email account for First Parish Unitarian Universalist – Canton.

Announcements, newsletters, directory updates and other communication is sent from the Power Church database. The gmail account is accessible from any computer and when there is a power or Internet services problem at First Parish or when travel to First Parish is difficult.

#### **Accessing the Gmail account inbox**

- 1. Log in to google.com as described in "Logging in to your Google account" on page 1.
- 2. In the upper-right corner of the web browser screen, click Gmail:

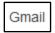

The email inbox is displayed.

#### Sending an email to all members and friends

1. Click the down arrow next to Gmail in the upper left of the screen, and click **Contacts**:

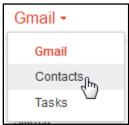

2. Select the fpuu directory contacts list:

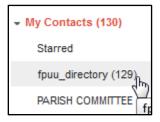

3. Check the box at the top left of the list to select all the contacts in the list:

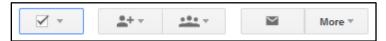

4. Click the envelope icon at the top of the contact list:

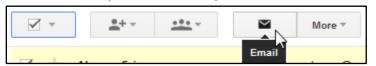

5. In the New Message box at the lower right of the screen, click anywhere in the To: box.:

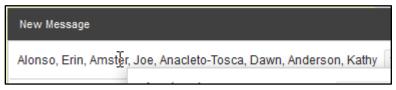

- 6. Press Ctrl-A (to select all email addresses), Ctrl-X to "cut" the addresses.
- 7. Click Bcc:

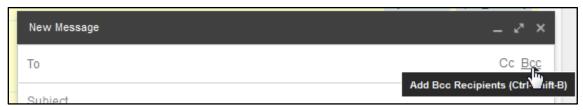

- 8. In the Bcc field, press Ctrl-V to paste the email addresses.
- 9. Begin typing fpuu.canton@gmail.com in the To field, and select the email address from the list:

4

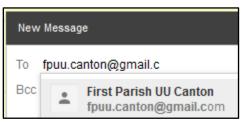

- 10. Enter the email subject in the Subject field.
- 11. To attach a document to the email, click the paperclip (Attach files) icon:

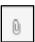

12. Attach a file. Locate the file on your computer, and click Open:

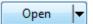

13. Type the email message, and click Send.

14. To log out of the email account, on the top right of the screen, click the arrow to the right of the email address. Then click **Sign out**:

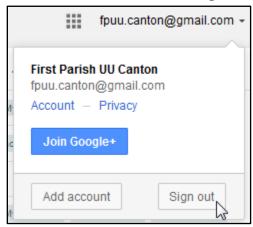

# Specifying an alternate email address for replies

1. Click the gear icon in the upper right; then select Settings:

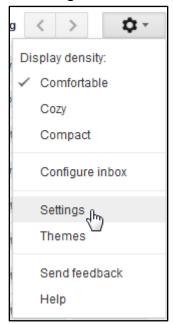

- 2. Click the Accounts and Import tab.
- 3. Click edit info at the far right:

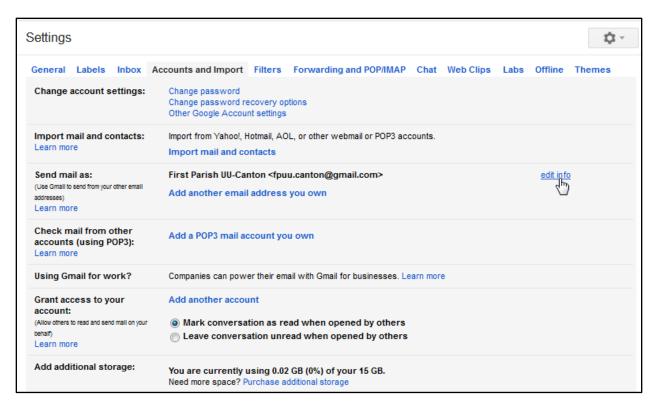

4. Click Specify a different "reply-to" address in the dialog box:

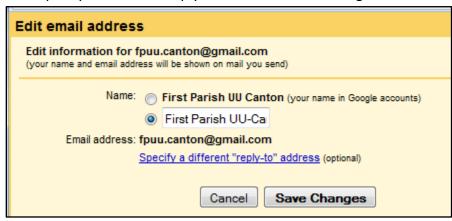

5. Enter the address to which you want the recipient(s) to reply:

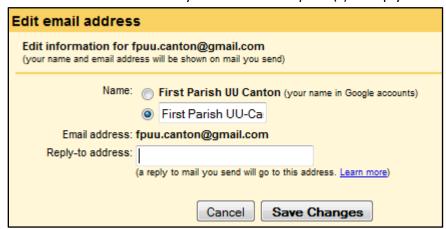

6. Click Save Changes.

6/11/14

7

## **Google Calendar**

Google Calendar is used to record all church events, rentals, and meetings (on-site and off-site), for feeding into and display in Events > Monthly Calendar and Events > Event List on the website. Entries on the calendar can be marked Private to prevent them from being listed on the website.

#### **Opening and using Google Calendar**

- 1. Log in to google.com as described in "Logging in to your Google account" on page 1.
- 2. Click the Apps button at the top right of the screen:

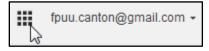

3. Click the Calendar App:

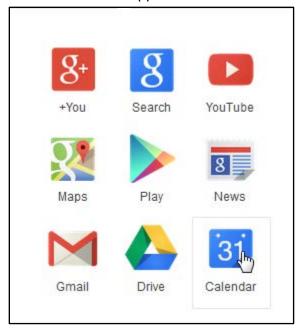

4. Enter events in the calendar, for example:

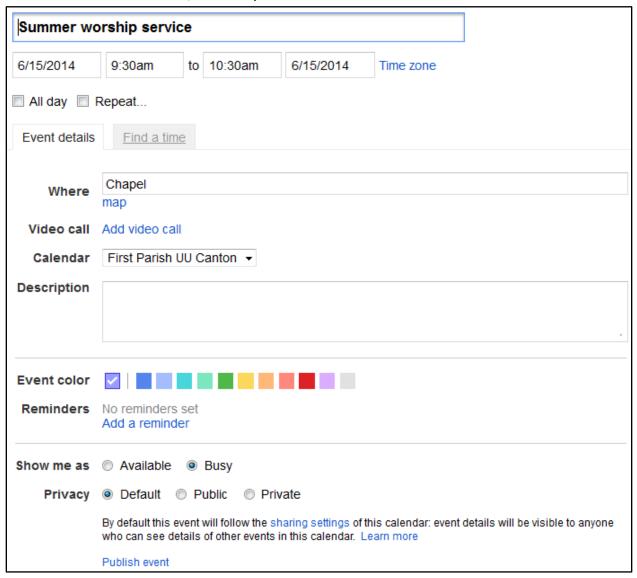

5. Click Save.

#### Adding a new calendar

1. From the Google Calendar window, in the left column, click the down arrow next to My calendars, and click **Create new calendar**:

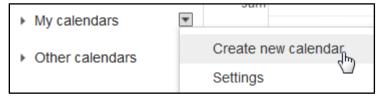

2. In the Create New Calendar screen, type the name of the calendar, and make other entries and selections, as desired:

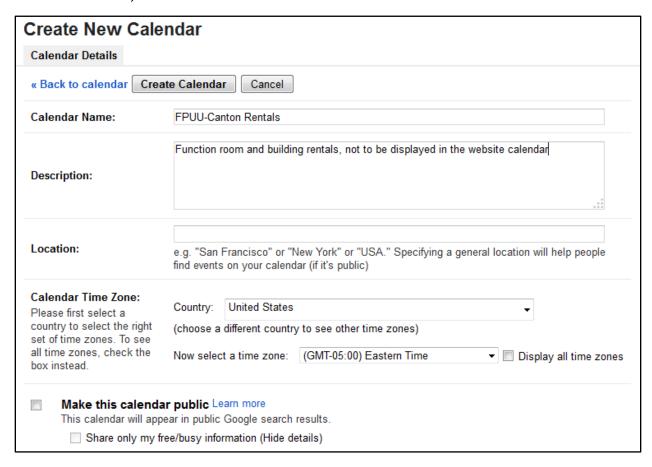

3. Click Create Calendar at the top of the screen:

Create Calendar

#### Working with multiple calendars

First Parish has two calendars (and can have more, if needed):

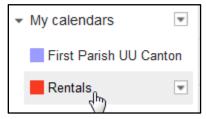

The calendar titled **First Parish UU Canton** is used for events, programs, meetings, and services that are to appear on the website calendar, in monthly calendar or event list view.

10

The calendar titled **Rentals** is used for private events or any scheduled item that should not appear on the website calendar.

#### Viewing entries from all, or just one, calendar

- Select both calendars (both boxes have colors in them) to see all calendar entries in one calendar view.
- Deselect one calendar (changing the box color to white) to see only the entries for the selected calendar (with the colored box). For this example, you would only view the events in the Rental calendar:

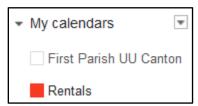

#### Making calendar entries in the appropriate calendar

1. Click the appropriate date and time slot for an event in the calendar. The Create/Edit Event dialog box is displayed:

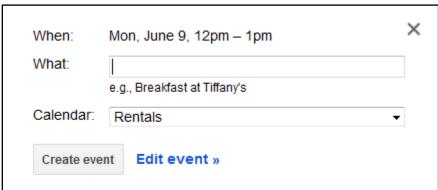

- 2. Enter the event title in the What field.
- 3. Click the arrow to the right of the Calendar field, and select the appropriate calendar for this event. If the calendar entry is complete, click **Create event**. If not, continue to step 4.

11

4. To make additional selections for this event, click **Edit event** ». The Edit Event dialog box is displayed:

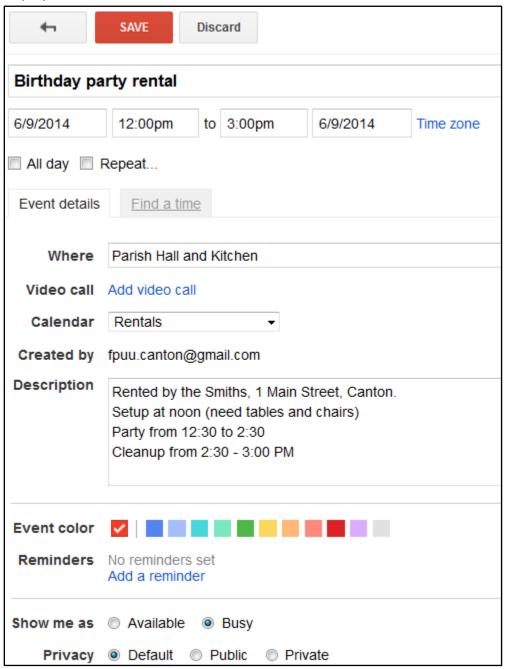

5. Click Save.

# **Google Drive**

Google Drive is used to store and share documents. Documents can be Microsoft Office applications (Word, Excel, PowerPoint, etc.) or Google applications (Document, Spreadsheet, Presentation, etc.) or PDF.

### **Opening and using Google Drive**

- 1. Log in to google.com as described in "Logging in to your Google account" on page 1.
- 2. Click the Apps button at the top right of the screen:

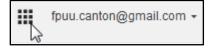

3. Click the **Drive** app icon:

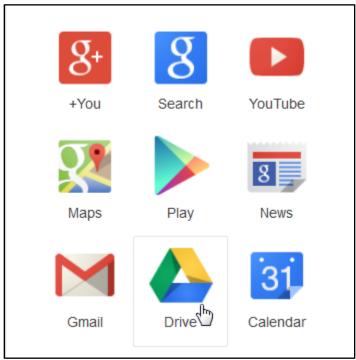

6/11/14

13

The Google Drive screen displays documents that have been stored:

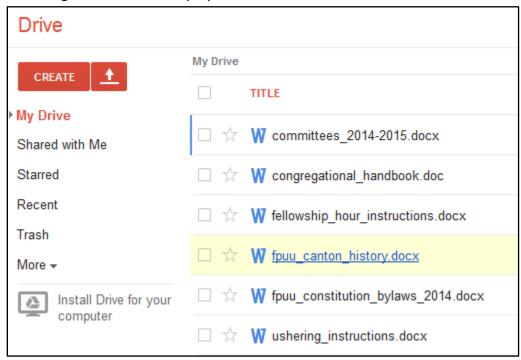

#### You can:

- Drag and drop documents into Google Drive
- Share documents with others
- Create folders and Google documents:

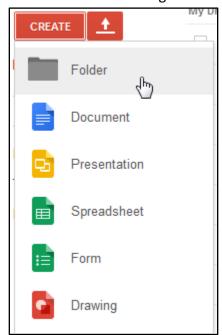

# Sign out of the First Parish Google account

- 1. Click the down arrow to the right of fpuu.canton@gmail.com in the upper-right corner of the browser screen.
- 2. Click Sign out:

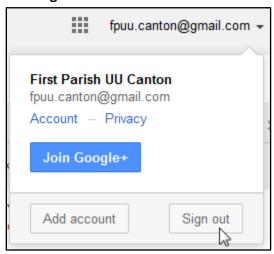

6/11/14

15